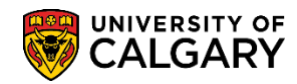

Here are some simple steps to help you successfully initialize your registration using the Student Centre:

1. Log into the MyUofC portal

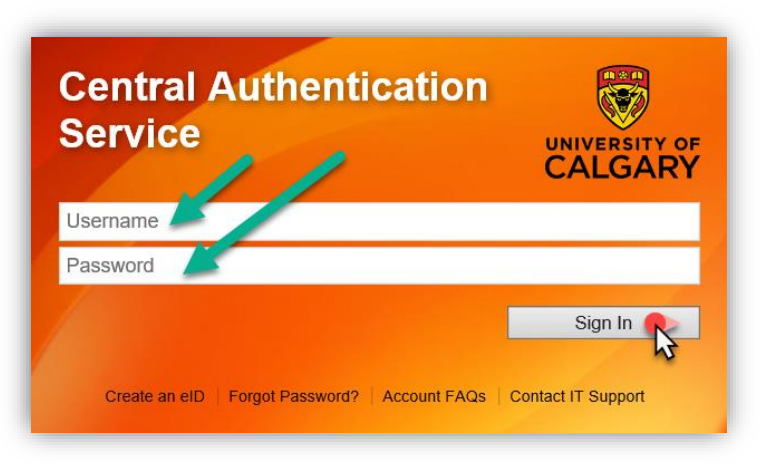

2. After logging into the MyUofC portal, on the **Home** page, scroll to the middle of the page to the section immediately below **Enrolled Courses – (Term)** for the term you are attempting to register for and click on the section that reads "*You have not completed your Registration Initialization. Please click* **Here** *to complete"*

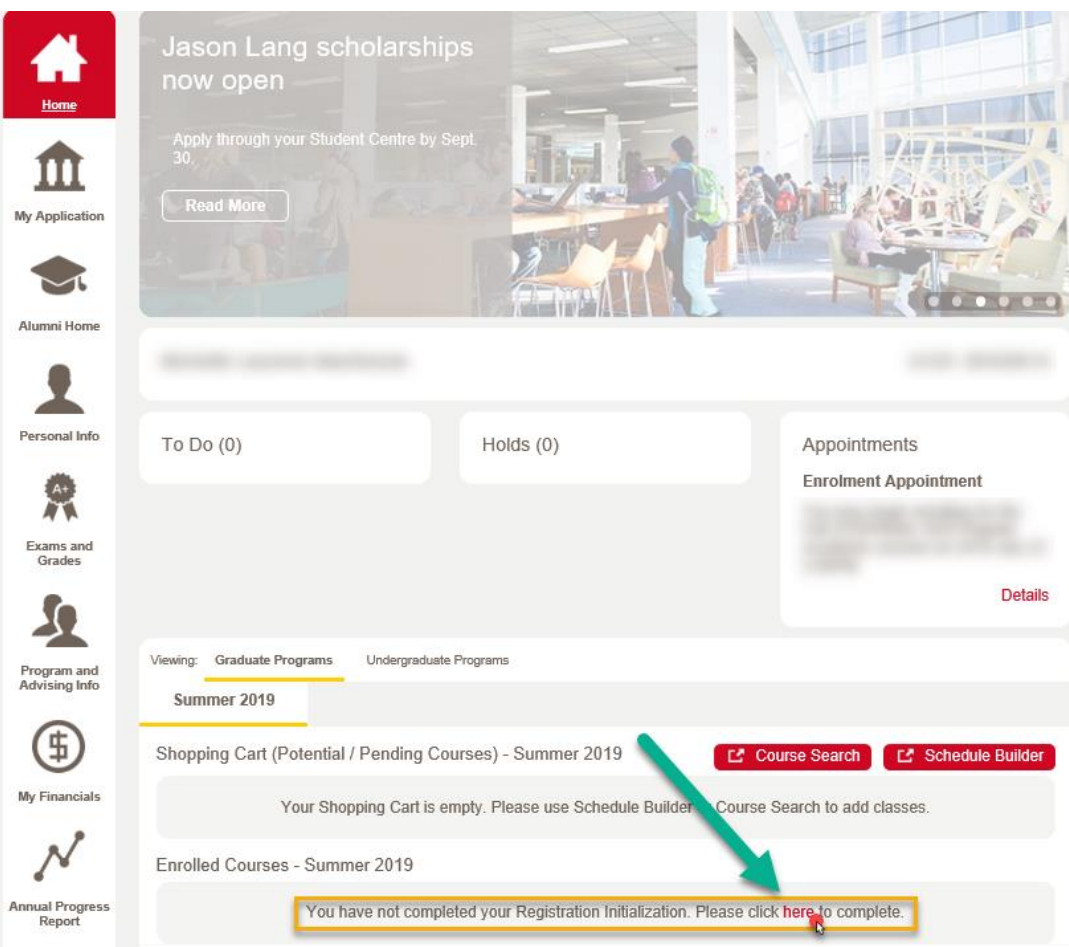

## **Registration**

## **How to Initialize Registration**

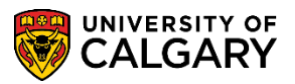

3. A new screen will appear that will allow you to initialize your registration. After reading the instructions, click on **Begin Initialization**.

Registration Initialization

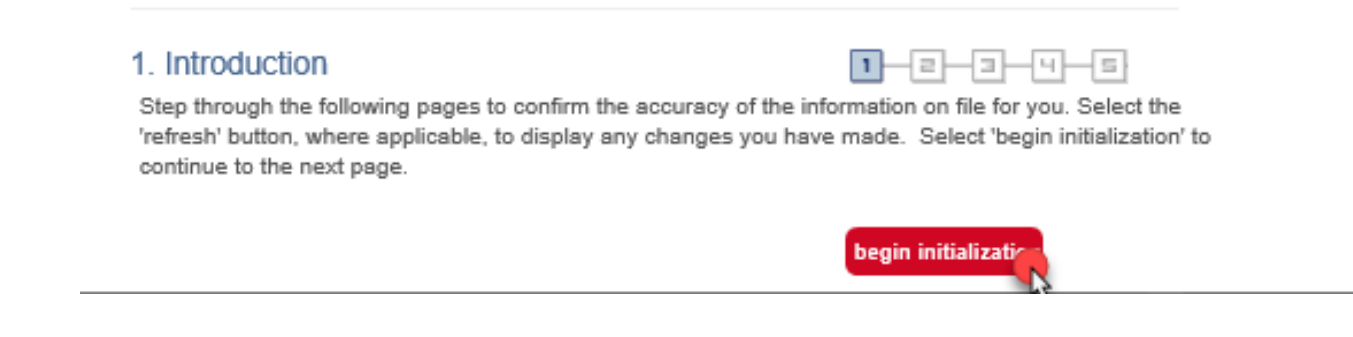

4. The first step is to confirm your preferred email address. After making sure that your email is up to date, and that your preferred email is selected, click on **Confirm**.

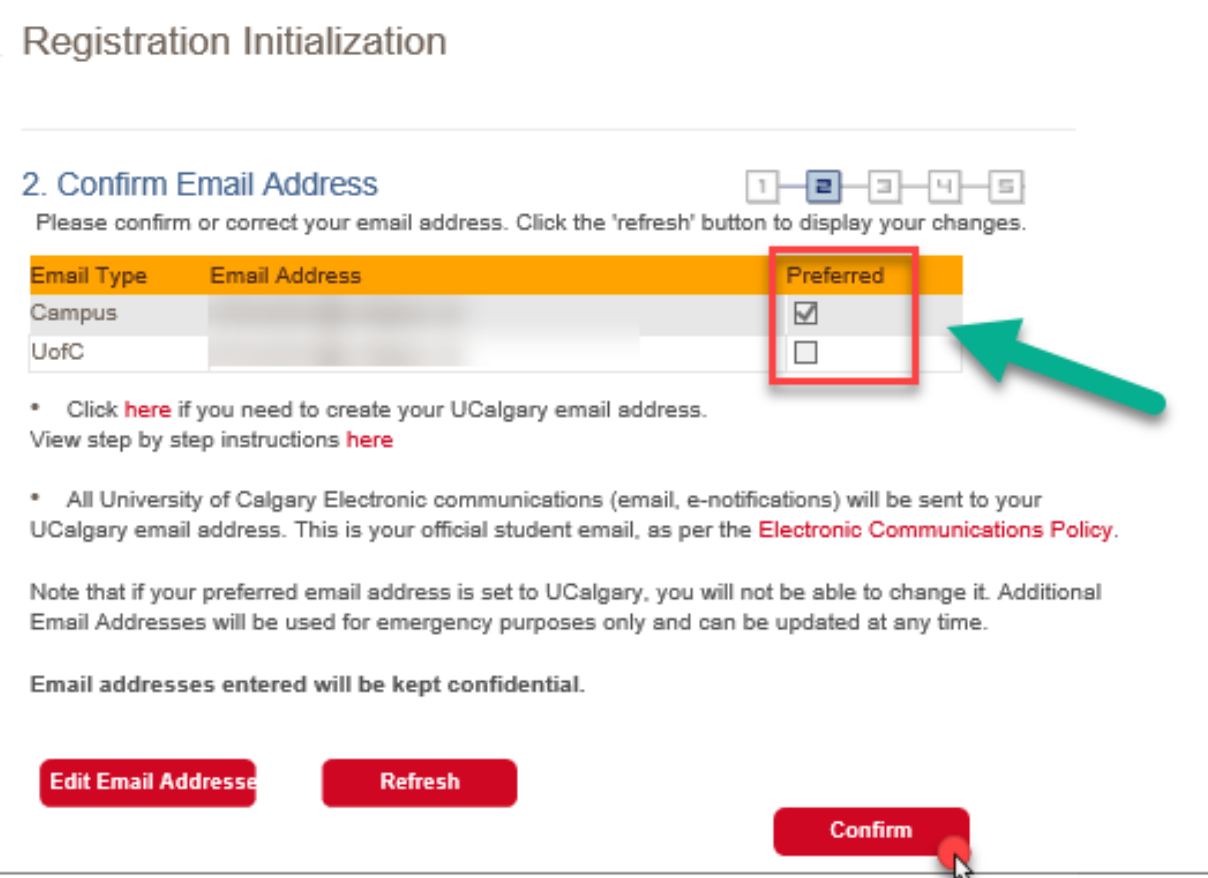

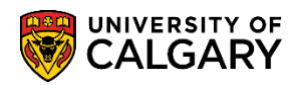

5. Next, you will be required to review and confirm that your address and phone number are up to date. You can edit your address and your phone numbers on this screen by clicking on **Edit Address** or **Edit Phones**. Then, click on **Confirm**.

## Registration Initialization

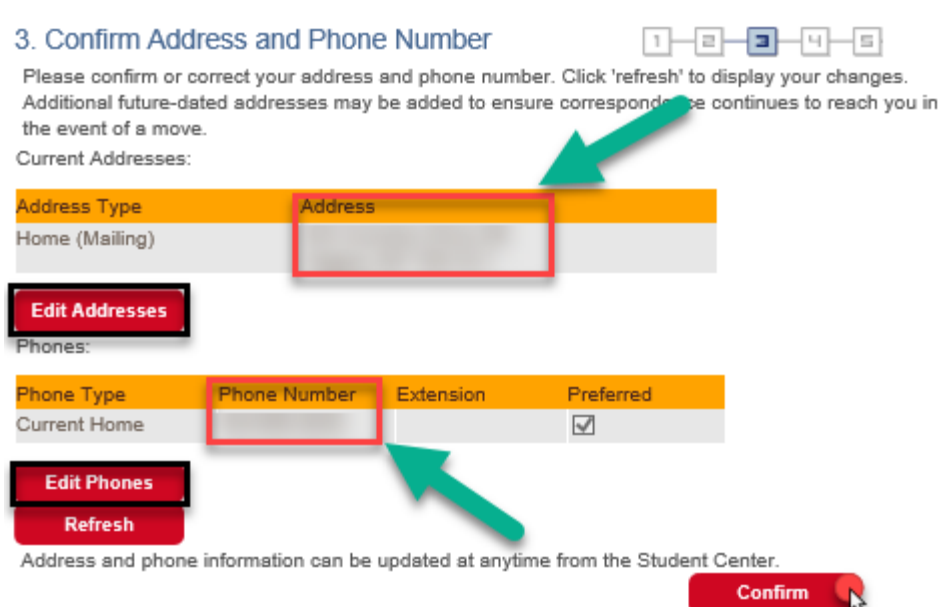

6. Step 4 is to confirm your emergency contacts. You can edit the name and phone number of the individual UCalgary should contact in case of emergency by clicking **Edit Emergency Contact.** If you have more than one contact, please be sure to select who your primary contact is by clicking on the box to the right. Once you are finished, click on **Confirm**.

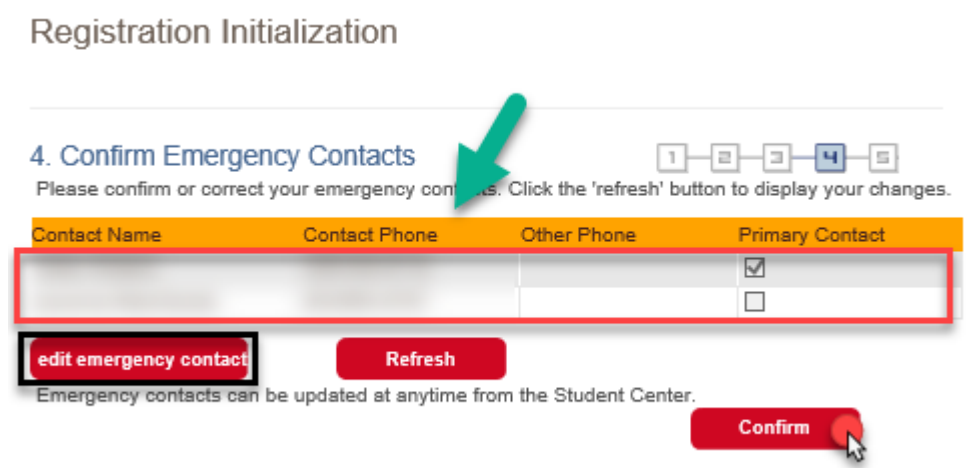

7. *If you are a Graduate Student*, you will now be asked to indicate whether you will be attending UCalgary on a full-time or a part-time basis. Select the option that best describes your registration

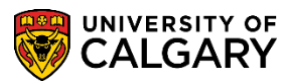

future registration load. Please keep in mind that this can be altered later by contacting the Faculty of Graduate Studies.

Registration Initialization

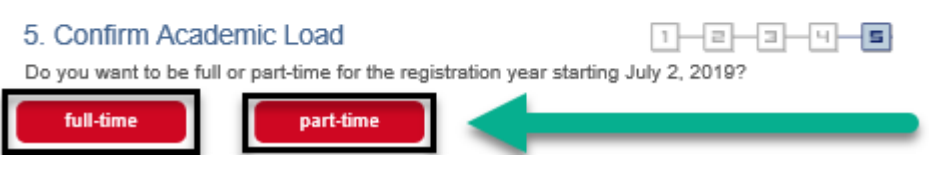

8. You will now be redirected to your class search screen, where you will be able to look up courses, and add them to your shopping cart. Click on the **Search** button to begin enrolling for courses. For assistance on how to register, please refer to the How-To Guide entitled "*How to Register for Courses*"

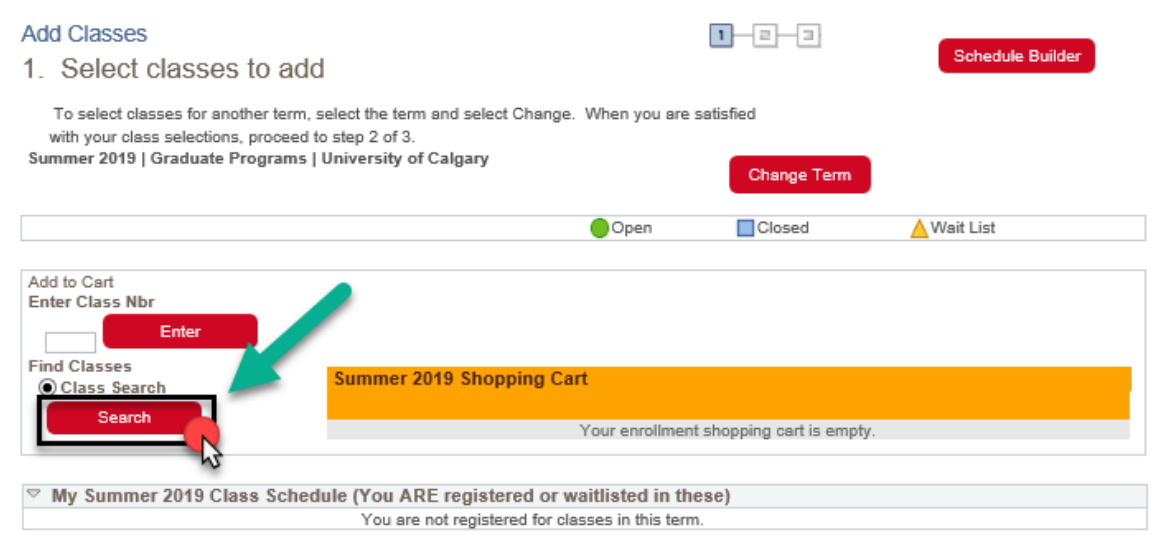

**End of Procedure.**